### **8. Montage**

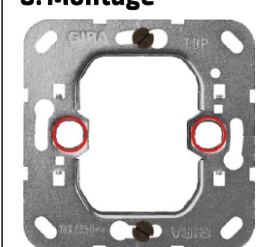

**Der beiliegende Monta** wird wie ein Standard **Schaltereinsatz mit zv ben auf derUnterputz-Das Touchpanel wird sa Rahmen mit den Rastn** vorgesehenen Löcher  $maxkiert)$  des Montage eingerastet.

Um den Controller mit dem Touchpanel zu verbin Sie bitte wie folgt vor:

#### **9. Anschluss des Touch Panels**

- 1. Montieren Sie den Phoenix-Stecker durch das E der abisolierten Adern.
- 2. Stecken Sie die entsprechende Seite des Phoen in die Anschlussbuchse (Pos. 11) auf der Rückse Touchpanels.
- 3. Verdrahten Sie den Verbindungsadapter ebenfa einzelnen Adern des Kabels (Bitte Polung beach
- 4. Über das beiliegende RJ10-Kabel wird der Adap abschließend mit dem Controller verbunden.

Der Anschluss eines Touchpanels an mehrere Co nicht möglich.

Es können bis zu 3 Touchpanels an einen Controll angeschlossen werden. Hierzu sind folgende Eins an den einzelnen Touchpanels notwendig:

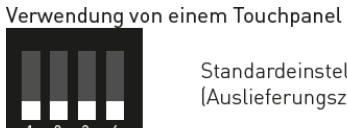

Standardeinstellung (Auslieferungszustand)

Touch 1

### **10. Anschlussdiagramm**

#### Bitte beachten Sie:

#### **10. Funktion der DIP-Schalterreihe**

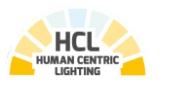

# **Lichtmanagementsystem Touch Panel**

# **DE Bedienungsanleitung**

**DOTLUX** 

. . . . . 00000

 $\circ$ 

der europäischen Richtlinie 2012/19/EU.<br>Alle Flektus, und Flektusgik, Alterräte. - Alle Elektro- und Elektronik-Altgeräte, sowie Batterien müssen getrennt vom Hausmüll über dafür staatlich vorgesehene Stellen entsorgt werden.

Vielen Dank, dass Sie sich für ein DOTLUX Produkt entschieden haben. Um die korrekte und sichere Installation, Nutzung und Funktion des Produktes sicherzustellen, befolgen Sie die Anweisungen sorgfältig und bewahren Sie diese Anleitung zur späteren Verwendung auf.

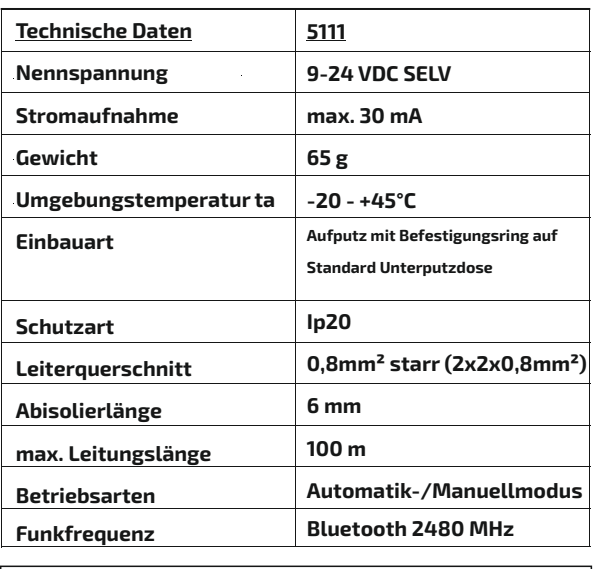

**3. Gewährleistungsausschluss**

Die Dotlux GmbH übernimmt keinerlei Haftung oder Gewährleistung für Schäden, die aus unsachgemäßer Installation, Montage und unsachgemäßen Gebrauch des Produktes oder der Nichtbeachtung der Bedienungsanleitung und/oder der Sicherheitshinweise resultieren.

#### **5. Entsorgungshinweis**

 - Wenn dieses Symbol auf einem Produkt angebracht ist, unterliegt dieses Produkt

- Mit der ordnungsgemäßen Entsorgung des alten Gerätes vermeiden Sie Umweltschäden und eine Gefährdung der persönlichen Gesundheit. - Weitere Informationen zur Entsorgung des alten Gerätes erhalten Sie bei der Stadtverwaltung, beim Entsorgungssamt oder in dem Geschäft, in dem Sie dieses Produkt erworben haben.

#### **6. Konformitätserklärung CE**

Dieses Produkt erfüllt die Anforderung der geltenden europäischen und nationalen Richtlinien (RED-Richtline 2014/53/EU, RoHS-Richtlinie 2011/65/EU) Die Konformität wurde nachgewiesen. Entsprechende Erklärungen und Unterlagen sind beim Hersteller hinterlegt. Die EU-Konformitätserklärung kann unter folgender Adresse gefunden werden: http://www.dotlux.de/konformitaetserklaerungen/

#### **Bedienelemente und Anzeigen**

#### **Pos. 1 LED - Anzeige: "Automatik"**

LED leuchtet, wenn die Helligkeitssteuerung über einen Sensor aktiv ist.

### **Pos. 2 LED - Anzeige: "HCL Automatik"**

LED leuchtet, wenn das System automatisch über eine HCL-Kurve gesteuert wird.

#### Pos. 3 LED-Anzeige: "Szenemodus"

LED leuchtet, wenn die Leuchten in einer vorinstallierten Szene (Pos. 6) laufen.

#### **Pos. 4 LED-Anzeige: "Fehleranzeige"**

LED leuchtet, wenn während des Betriebes ein Fehler festgestellt wird.

#### Pos. 5 LED - Anzeige: "Ein/Aus"

LED leuchtet, wenn die Leuchten eingeschaltet sind. Sind die Leuchten aus, ist die LED aus.

#### **Pos. 6 Szenenauswahl 1-4**

Es können bis zu vier vorinstallierte Szene auf dem Touch Panel hinterlegt werden. Durch langes drücken auf eine Taste kann die aktuelle Einstellung als Szene gespeichert werden. Durch drücken der jeweiligen Taste, wird die gewünschte Szene abgespielt.

#### **Pos. 7 Automatikbetrieb Ein/Aus**

Schaltet zwischen Automatik- und Manuell Modus um. Der gewählte Modus wird über die LED-Anzeige "Automatik" (Pos. 1) angezeigt.

#### **Pos. 8 Slider: Helligkeit**

Über den Slider wird die Helligkeit der Leuchten eingestellt. Je weiter oben der Slider berührt wird, desto heller werden die Leuchten. Ein Berühren im unteren Bereich reduziert die Helligkeit der Leuchten. Über den Slider kann die Helligkeit wie mit einem Schieberegler verändert werden. Der Automatik-Modus bleibt aktiviert.

#### **Pos. 9 Slider: Farbtemperatur**

Über das Berühren des Sliders wird die Farbtemperatur der Leuchten eingestellt. Je weiter oben der Slider berührt wird, desto kälter wird der Farbton des Lichts. Ein Berühren im unteren Bereich ändert den Farbton in Richtung warmweiß. Über den Slider kann die Farbtemperatur wie mit einem Schieberegler verändert werden. Außerdem wird der Automatik-Modus beendet.

#### **Pos. 10 Tastfeld: Ein/Aus**

Schaltet die Leuchten ein bzw. aus

#### **7.2 Rückseite**

BUS) Phoenix PTSM 4-pin

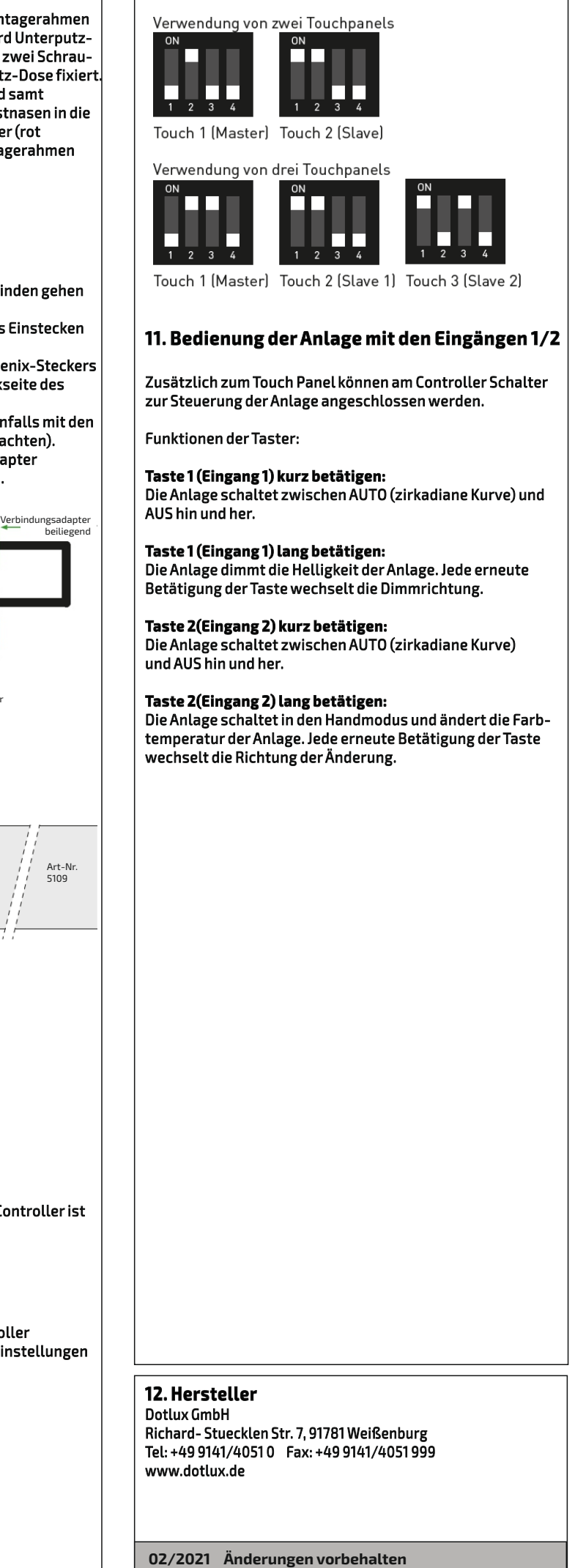

#### **1. Packungsinhalt**

- Touch Panel - GIRA Rahmen - 4-pol.-Anschlussstecker (Phoenix PTSM) - Montagerahmen für Unterputzdosen Optional erhältlich: - Controller Plus Artnr.: 5109

- Sensor HCL Artnr.: 5112 Artnr.: 4934-350/4934-500 4934-700/4934-950 - Controller Extender Artnr.: 5113

- Hinweis : Bitte prüfen Sie vor der Verwendung den Packungsinhalt auf Vollständigkeit und stellen Sie sicher, dass keine fehlerhaften oder beschädigten Teile enthalten sind.

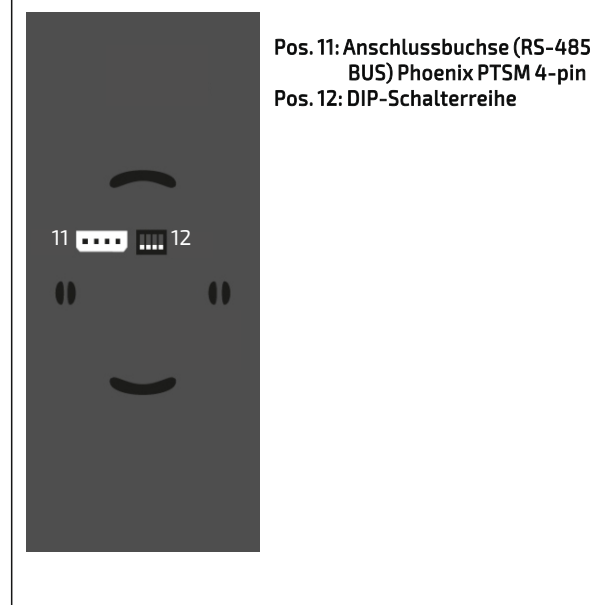

#### **2. Sicherheitshinweise**

- Warnung - Lebensgefahr! Trennen Sie die Stromversorgung vor Installations-, Wartungs- und Reparaturarbeiten stets vom Stromnetz.

- Elektrische Arbeiten dürfen nur von autorisierten Fachpersonal durchgeführt werden.
- Berücksichtigen Sie stets alle technischen Daten des Produktes. - Schützen Sie das Produkt vor Schmutz, Feuchtigkeit
- und Überhitzung.
- Schließen Sie das Produkt nur an die angegebene Spannung an.
- Pflegen Sie das Produkt nur mit einem trockenen Reinigungstuch.
- Entfernen Sie bei Beschädigungen das Produkt und benutzen Sie es nicht weiter.
- Reparaturen dürfen nur von autorisierten

Fachpersonal durchgeführt werden.

#### **4. Anwendungsbereich**

- Das Produkt ist für den Einsatz innerhalb von Gebäuden vorgesehen.

- Touch Panel zur Steuerung von Leuchten für weiß/weiß Anwendungen in Verbindung mit Lichtmanagementsystem Controller Plus
- zusätzliche Status-LED integriert

**für HCL**plus

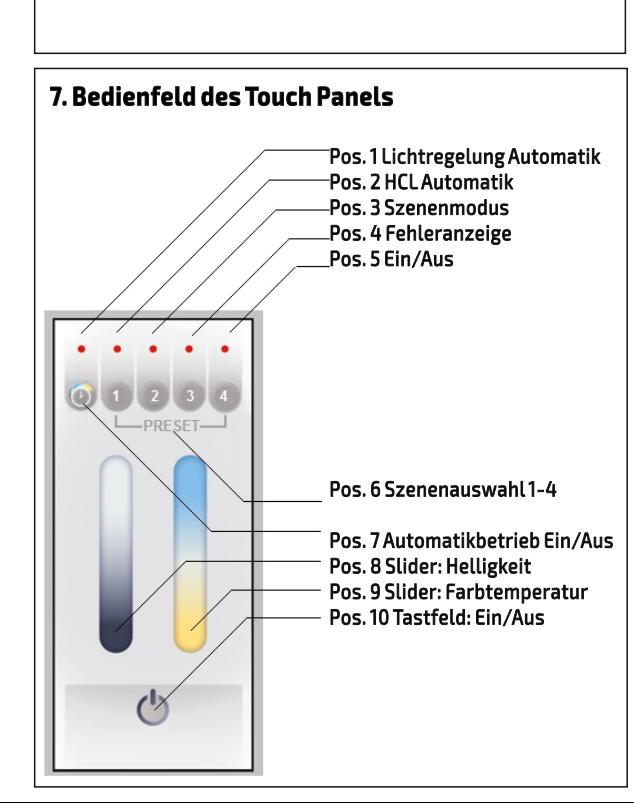

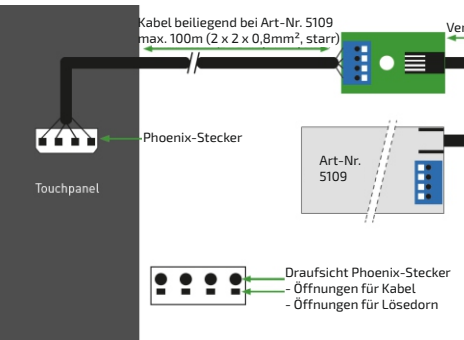

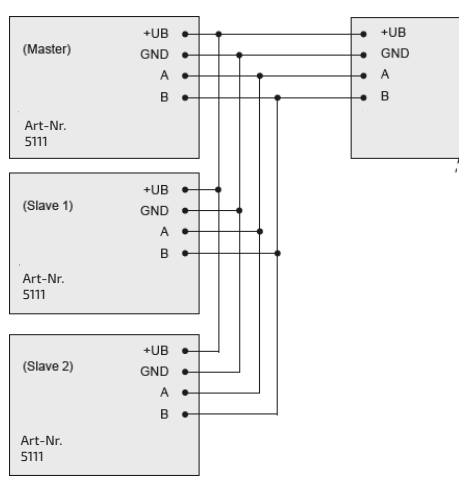

# **DE Bedienungsanleitung**

#### **13. Bedienung der APP**

#### **Inhaltsverzeichnis**

**13.1 Steuerungsseite 13.2 Einstellungen 13.2.1 Uhr stellen 13.2.2 Schaltzeiten 13.2.3 weitere Einstellungen 13.2.4 HCL-Kurve 13.2.5 HCL-Demo 13.2.6 Passwort ändern 13.2.7 RESET Werkeinstellungen**

#### **Hinweis:**

Bewegungsmelder Abschaltzeit läuft<br>(Balken zeigt Restzeit) (Balken zeigt Restzeit)

Eine detailliertere Anleitung zu der Programmierung der Hardware und der Bedienung der APP, finden Sie im Hilfemenü der APP, oder auf www.dotlux.de Bitte beachten Sie, dass viele Einstellungen nur in Kombination mit bestimmter Hardware sinnvoll sind.

Eingestelltes Lichtniveau erreicht

**13.2.2 Schaltzeiten**  $148%$ ull Telekom.de 令  $10:09$  $\lt$ Schaltzeiten Schaltzeit 1 nicht aktiv Schaltzeit 2 nicht aktiv Schaltzeit 3 nicht aktiv Durch das Tippen auf eine Schaltzeit, kann diese bearbeitet werden.  $\blacksquare$  Telekom de  $\approx$ 10:09  $448%$ 

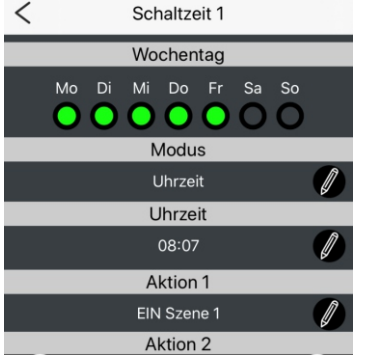

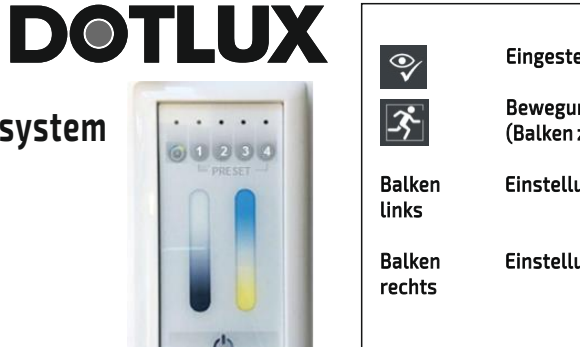

. . . . .

00000

 $\circ$ 

Balken Einstellung Helligkeit

Balken Einstellung Farbtemperatur

#### **13.2 Einstellungen**

Im Untermenü Einstellungen finden Sie die folgenden Einstellmöglichkeiten.

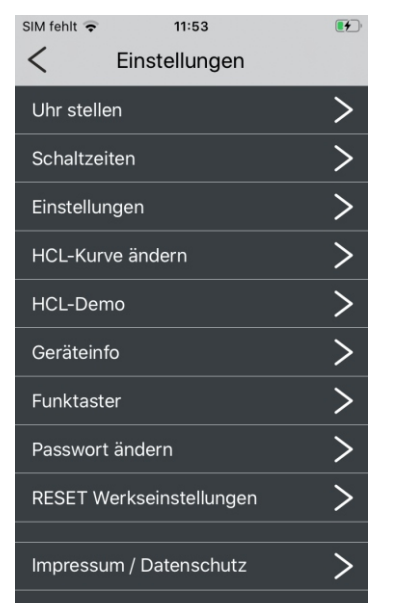

#### **13.2.1 Uhr stellen**

Hier können Sie die aktuelle Uhrzeit des Smartphones und seine Geoposition an das System übertragen. Wahlweise kann auch über eine Landkarte eine alternative Position gewählt werden (z.B. späterer Einbau der Leuchte in einem anderen Land). Zeitzonen werden automatisch aus Internet Datenbanken

> Farbtemperatur beim Einschalten temperatur: im Handbetrieb

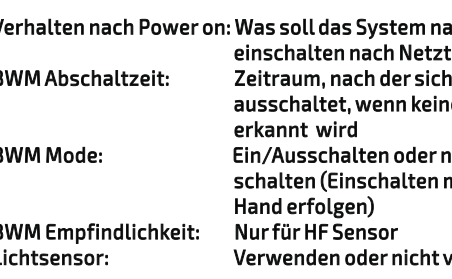

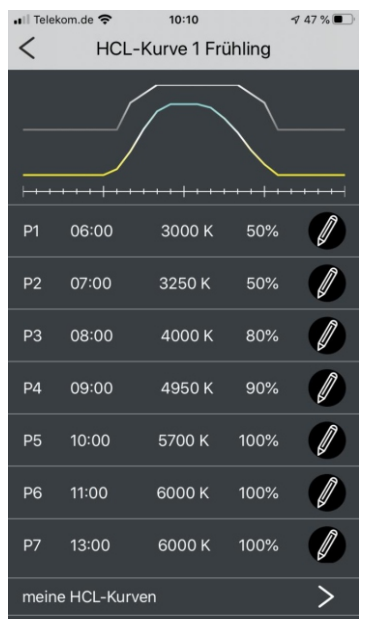

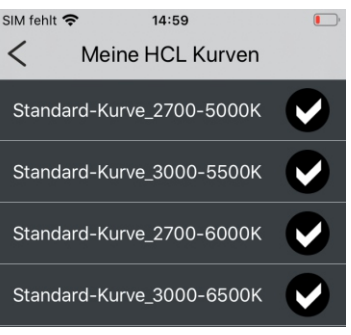

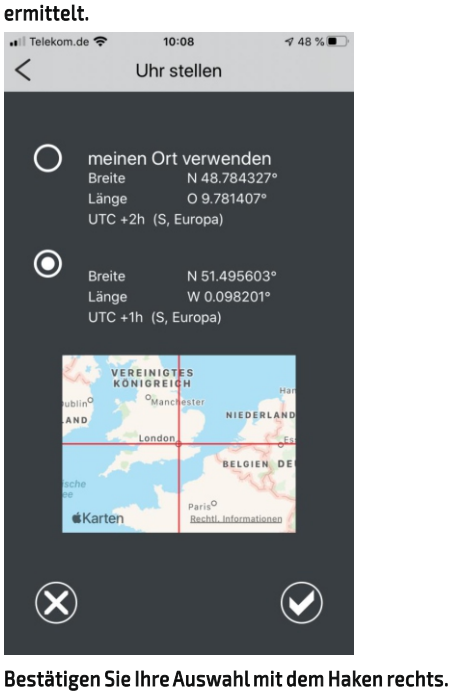

Über die Steuerungseite können Sie die folgenden Funktionen abrufen:<br>al Islakon de S

Sie können folgende Parameter wählen: Wochentag: Mo/Di/Mi/Do/Fr/Sa/So Modus: nicht aktiv / Uhrzeit / astronomisch Uhrzeit: Uhrzeit oder Sonnenauf/untergang Aktion 1: Lichtaktion z.B. Automatik, Szene, aus Aktion 2: Auslöseaktion z.B. Bewegungsmelder oder Bedienelemente aktivieren/deaktivieren

Bis zu sieben Schaltzeiten sind parallel möglich.

#### **13.2.3 weitere Einstellungen**

Sie können hier die folgenden Parameter einstellen:

 $SIM$  fehlt  $\epsilon$ 14:58  $\lt$ Einstellungen **HCL Kurvenberechnung** absolut nach Uhrzeit Anzahl HCL Kurver 1 Jahreskurve Hand Finschalthelligkei 100% Hand Finschaltfarhtemperature mittlere Farbtemperatur Verhalten nach Power ON **EIN AUTO BWM Abschaltzeit in Mi** 5 Minuten **BWM Mode** inaktiv **RWM Empfindlichkeit** 50% Lichtsensor nicht verwende

HCL-Kurvenberechnung: Uhrzeit/astronomisch Anzahl HCL Kurven: 1 oder 4 (Jahreszeitenwechsel) Hand Einschalthelligkeit: Helligkeit beim Einschalten im Handbetrieb

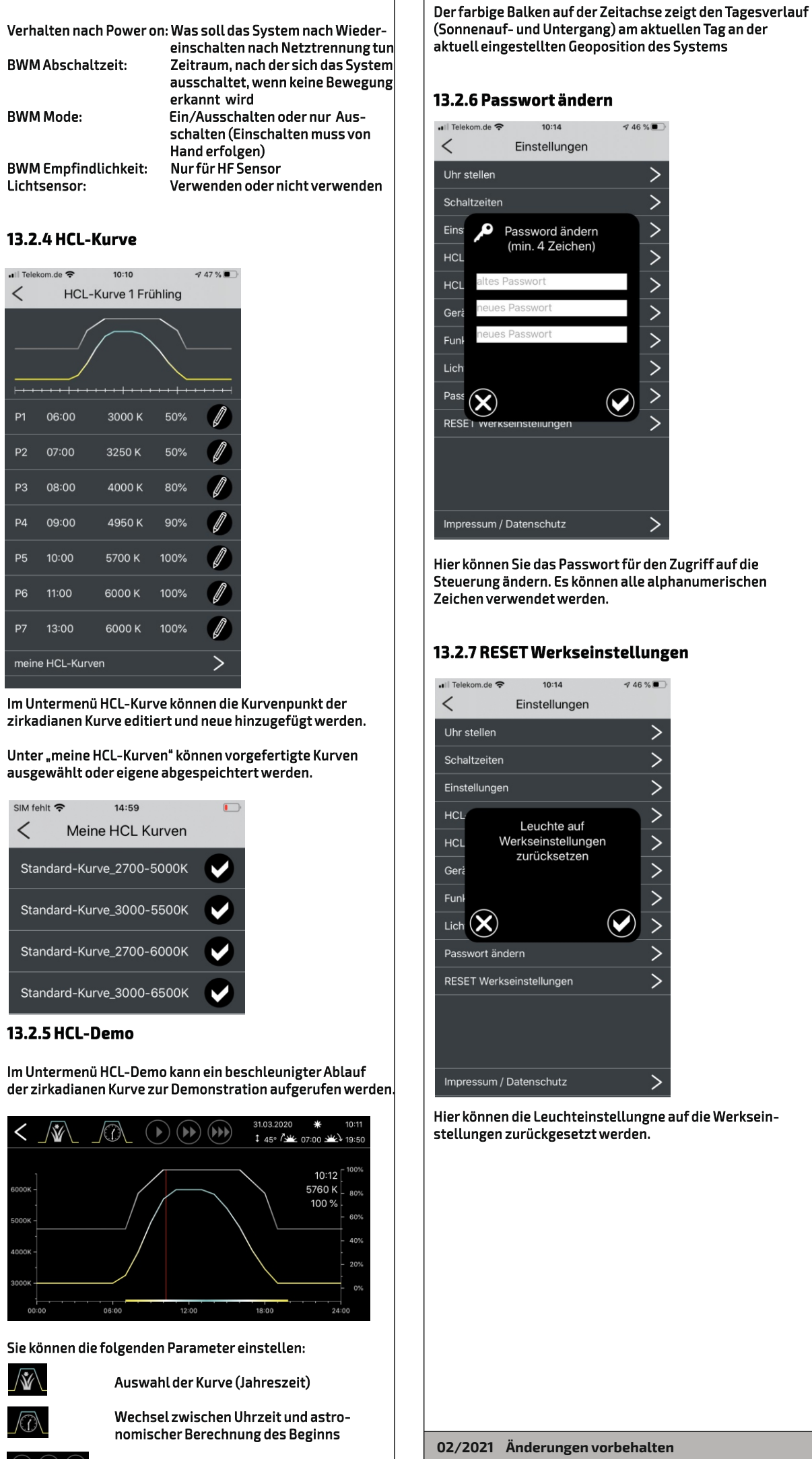

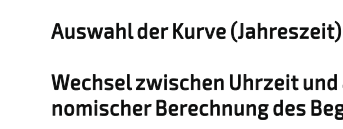

 $\left( \mathbf{F}\right) \left( \mathbf{F}\right) \left( \mathbf{F}\right)$  Geschwindigkeit des Verlaufes

#### **13.1 Steuerungsseite**

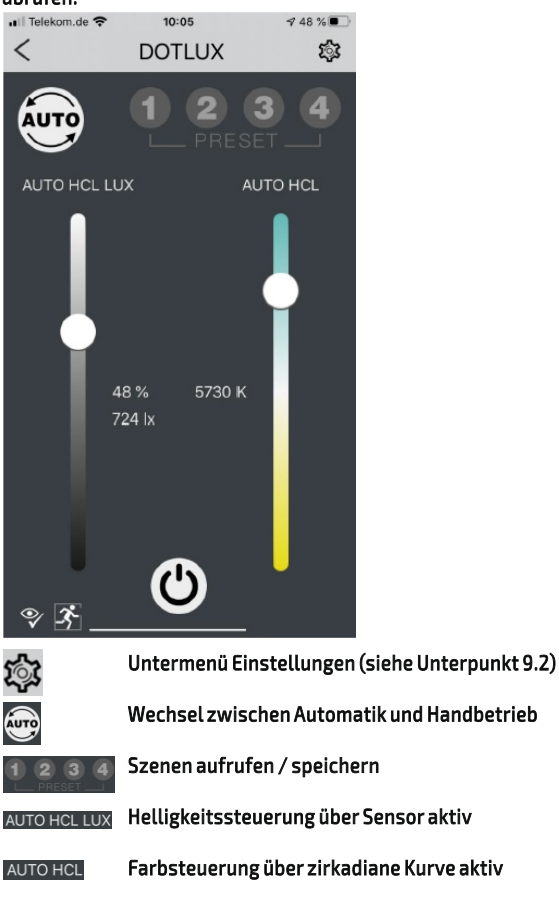

Wechsel zwischen Aus und Automatik/Letzter<br>Zustand

Zustand

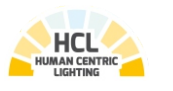

## **Lichtmanagementsystem Touch Panel**

**für HCL**plus